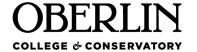

# **Department of Human Resources**

#### **Department of Human Resources**

Service Building, Room 205 173 West Lorain Street, Oberlin, OH 44074 oberlin.edu/human-resources 440-775-8502

# **QuickStart Guide for LinkedIn Learning**

## What is LinkedIn Learning?

LinkedIn Learning is an online, self-paced learning platform that offers video courses to help you increase your technology, creative, and business skills. This guide will help you log in, set-up your account and quickly navigate the platform so you can start learning.

#### Log In and Set Up Your Account

Access your Oberlin LinkedIn Learning account via <u>linkedin.com/learning</u>
\*Tip: Bookmark this link for easy access to LinkedIn Learning

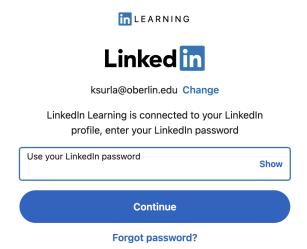

2. Click Sign In in the top right-hand corner and type in your Oberlin email address. When prompted, choose the Oberlin College account.

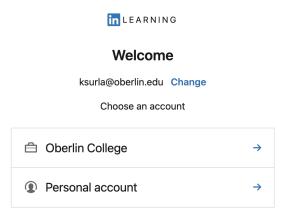

3. Choose Sign in with Single Sign On and enter your ObieID and password. Approve your login through Okta.

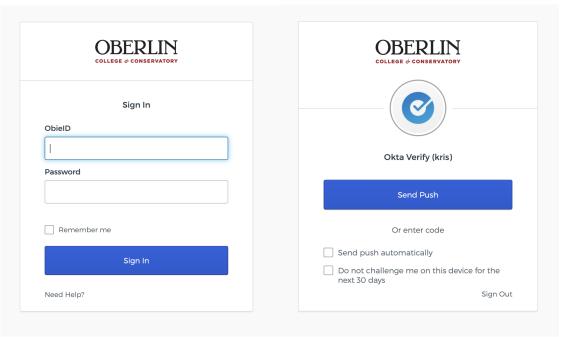

4. Choose one of the options on the Congratulations pop up that appears (see the FAQs for more information).

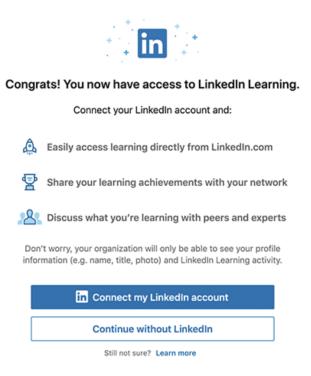

- 5. Connect my LinkedIn Account
- 6. Follow the prompts to connect or create a LinkedIn account.

- 7. Continue without LinkedIn
- 8. Click Sounds Good on the Welcome to LinkedIn Learning Page.

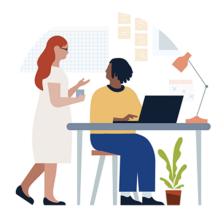

#### Welcome to LinkedIn Learning

Before we get started, tell us a bit about yourself to help us personalize your learning experience

Sounds good

9. Get started by selecting three or more skills you're interested in learning.

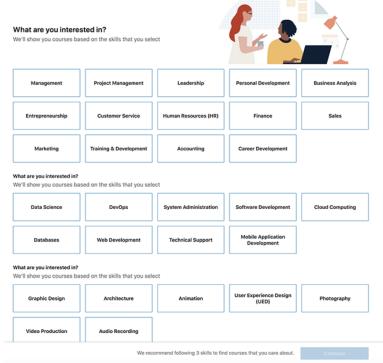

10. Click Continue.

11. Set a weekly goal (or you can do that later) and click Set goal.

Set a weekly goal

We'll help you track your progress and remind you to keep learning

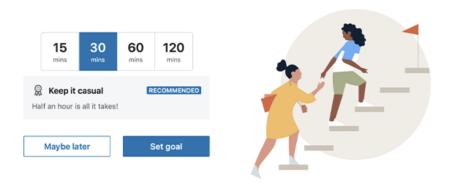

12. Click Start Learning in the pop-up screen to complete initial set-up.

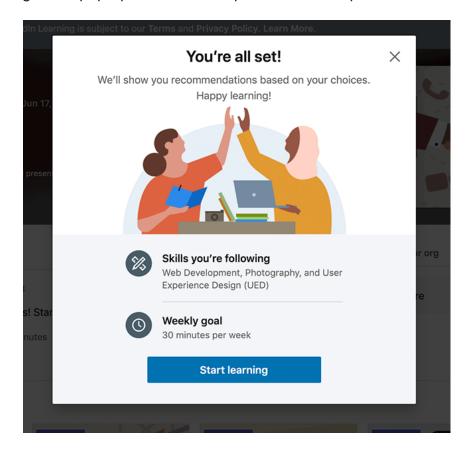

### Navigate the LinkedIn Learning (LIL) Interface

The navigation bar at the top of the screen is always displayed and provides the following navigation:

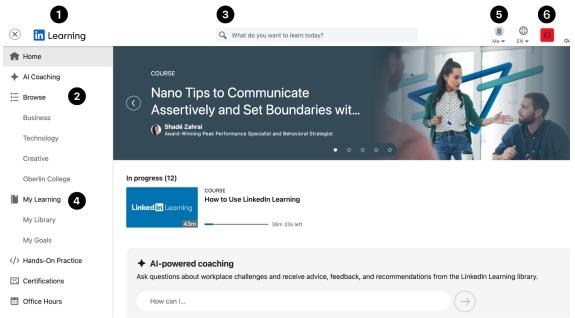

- 1. Click the LinkedIn Learning logo at any time to return to your home page.
- 2. Click the Browse icon to view a drop-down menu of LIL topics.
- 3. Enter keywords in the Search field to find LIL courses and content.
- 4. Click the My Learning icon to see your saved courses, courses you are currently working on, learning history, and Oberlin recommended courses.
- 5. Click the Me icon to view your account settings and review your LIL content.
- 6. Click the Oberlin logo to view collections or other recommendations by Oberlin HR and other Oberlin learners.

#### **LinkedIn Learning Terminology**

**Video:** Short micro-learning resources typically 2-10 minutes allowing you to get key learnings quickly.

**Course**: Focused instruction typically lasting 30 minutes to 1.5 hrs. Courses are made up of individual videos and can be start and stopped as needed.

**Learning Path**: Curated courses and/or videos focused on a broader topic for learners to explore in a sequential order.

**Collection**: Curated courses and videos on a broader topic for learners to explore in any order